## **Administrador de Base de Datos Access**

## **Consulta de Eliminación**

La consulta de eliminación permite borrar registros de alguna tabla que el usuario pueda seleccionar. Utilizando criterios se borran los datos específicos de la misma.

Para iniciar el proceso realice los siguientes pasos:

- **i.** Entrar a la pestaña crear
- **ii.** Seleccione la opción de Diseño de consulta.
- **iii.** Agregar las tablas que se desea utilizar. Solamente agregar la tabla donde se van a borrar los registros, si se ocupa de alguna otra tabla por razones de relación o criterios se tiene que agregar.
- **iv.** Seleccionar la consulta de eliminar ubicado en la pestaña inicio.

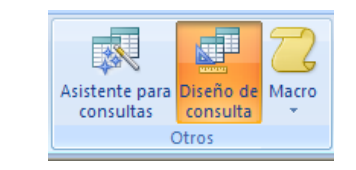

Instituto Nacional de Aprendizaje

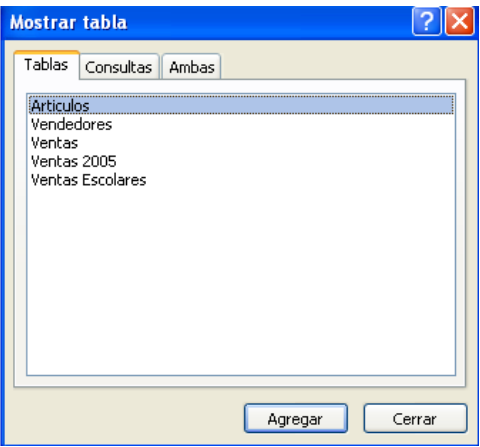

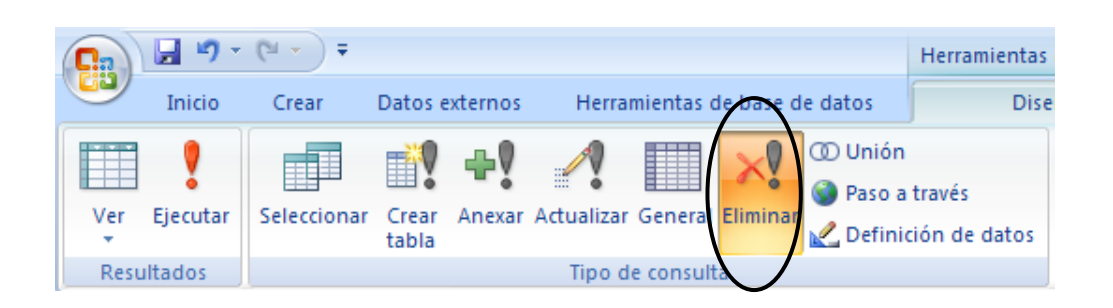

**v.** La zona de consulta cambiará de opciones.

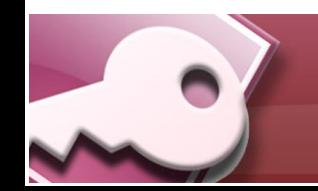

**INSTITUTO NACIONAL DE APRENDIZAJE** 

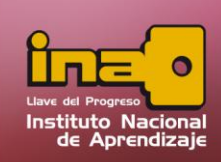

## **Administrador de Base de Datos Access**

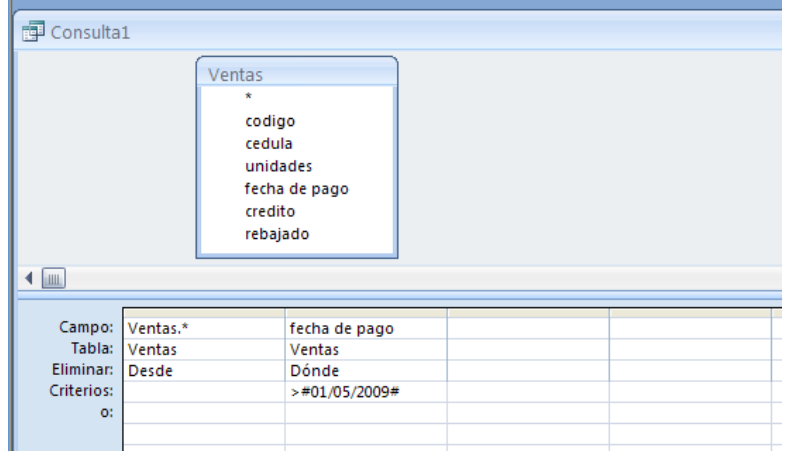

- **vi.** En este tipo de consulta se debe de agregar a la zona de consulta dos datos.
	- La tabla donde se desea eliminar: Para ello en el nombre de la tabla, dar un doble clic al asterisco que se encuentra debajo dentro de ella.
	- Y el campo o campos que se desean utilizar para agregar criterios.
- **vii.** Agregar los criterios necesarios desde la zona de consulta, esto para filtrar la información, y especificar exactamente cuáles son los datos que se desean eliminar.
- **viii.** Ejecutar la consulta desde la opción de ejecutar ubicado en la pestaña diseño.
- **ix.** Salvar la consulta desde la opción de guardar ubicado en la barra rápida.

**Nota**: Tome en cuenta que la consulta solamente mostrará al ejecutar un mensaje donde confirma la eliminación de los datos y la cantidad de registros eliminados en la misma. Para revisar si el proceso se realizo correctamente, buscar en el panel de exploración la tabla donde elimino los datos.

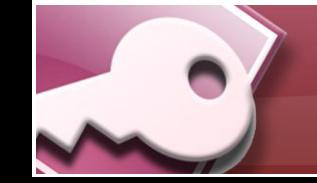